This note is a quick set up guide on how to use the iBoardTouch built-in access point to run a DigiClass session.

## 1. Access The Android System

The built-in AP is controlled via the on-board Android system.

Access it by either swiping up from the bottom centre of the screen as below,

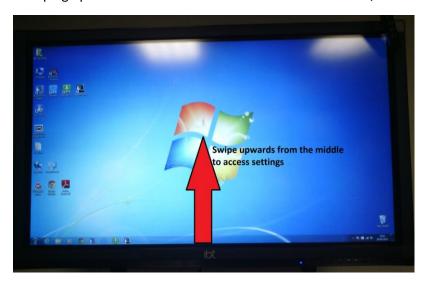

Or, press the Home button on the front.

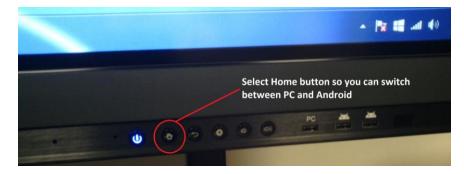

The standard Input Source selection screen will appear. Click the "Android" option:

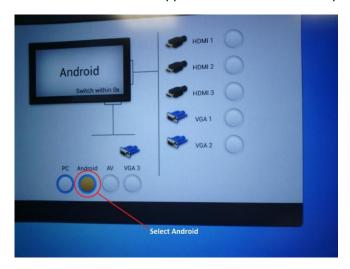

# 2. Open the Android Settings Panel

Once in Android, the bottom toolbar will have a "Apps" option. Click "Apps".

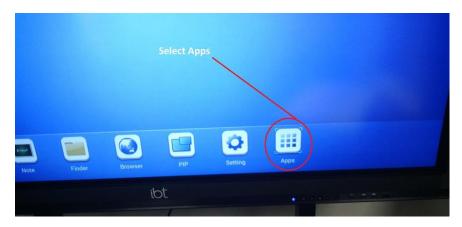

Now, at the top a toolbar with further options will appear. Click "Setting".

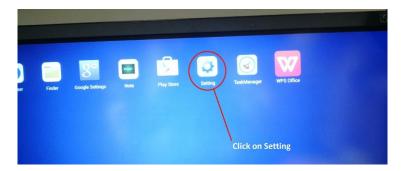

#### 3. Settings

Within the Settings app, the first option on the left hand panel should be "Wi-Fi".

Click this, and ensure the "On/Off" switch is set to on, as below.

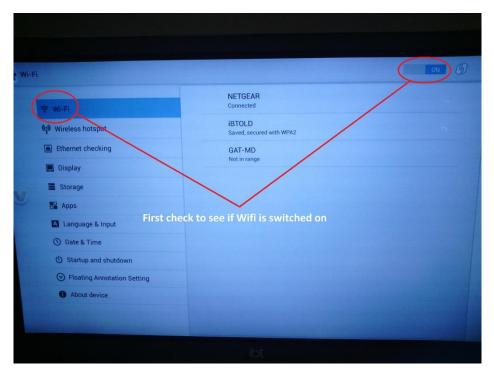

The next option down is "Wireless Hotspot". Click this to reveal the AP options.

Ensure the On/Off switch is set to On, as below.

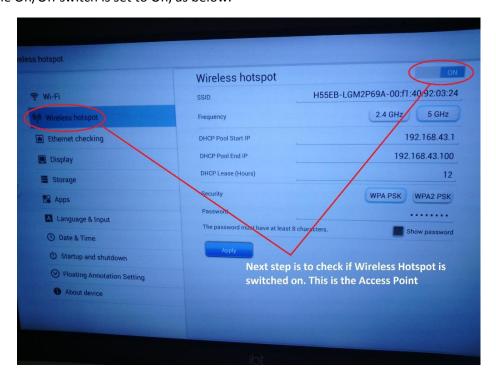

take note of the WiFi SSID.

### iBoardTouch - Built-in WiFi AP & DigiClass Set Up

Ensure the frequency is compatible with the devices that will be connecting to the AP.

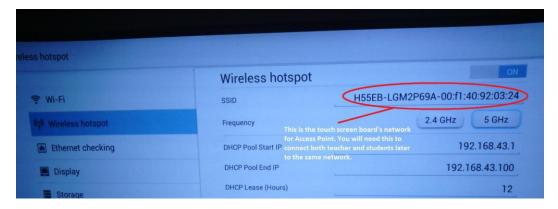

Set the password. The default password can be seen by clicking "Show password".

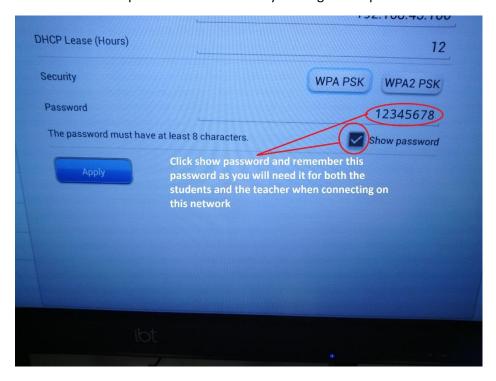

Exit the settings app.

### 4. Starting DigiClass

Switch the screen to the PC Module using the Input Source selection menu.

In Windows, connect the WiFi to the SSID of the AP:

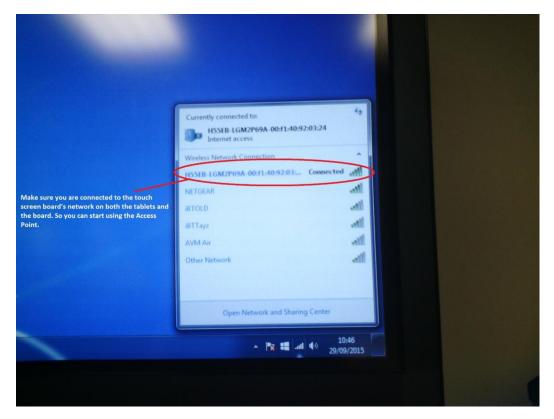

Ensure the WiFi is connected, and the signal is good.

Start DigiClass Teacher, and create a class via the Teacher Panel:

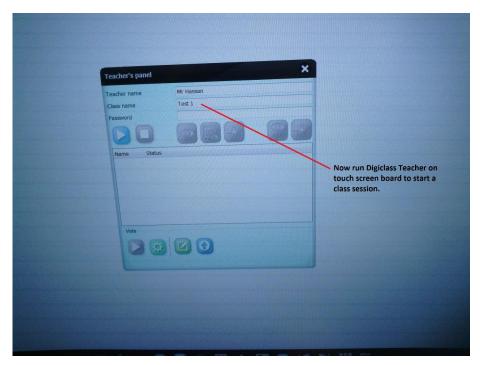

### iBoardTouch - Built-in WiFi AP & DigiClass Set Up

On another device (tablet/laptop), connect the WiFi to the same AP SSID as above.

In DigiClass Student, open the Student Panel.

You should the see class created in Teacher broadcasting.

Select the class, then click join.

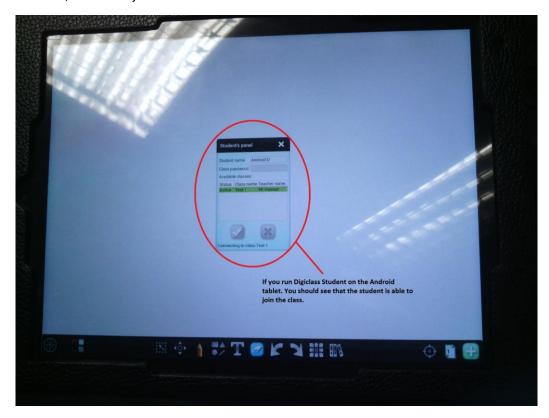

iBoardTouch - Built-in WiFi AP & DigiClass Set Up